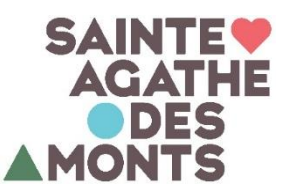

## **COMMENT S'INSCRIRE À UNE ACTIVITÉ EN LIGNE AVEC SPORT-PLUS**

Rendez-vous sur le site web de la Ville au [www.vsadm.ca](http://www.vsadm.ca/)

o Sur la page d'accueil, allez sous l'onglet

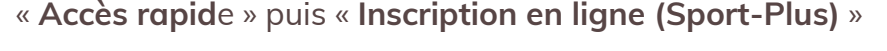

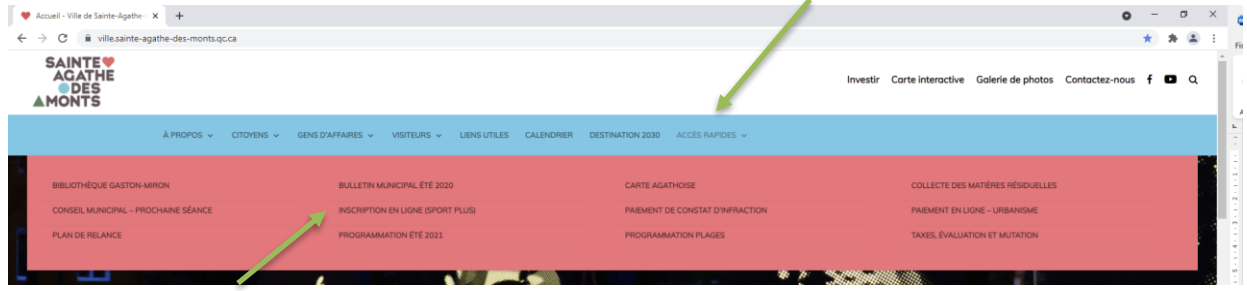

Cliquez sur « Se connecter » dans le coin supérieur droit de votre écran.

Si vous utilisez une tablette ou un cellulaire, vous devez appuyer sur les trois lignes horizontales.

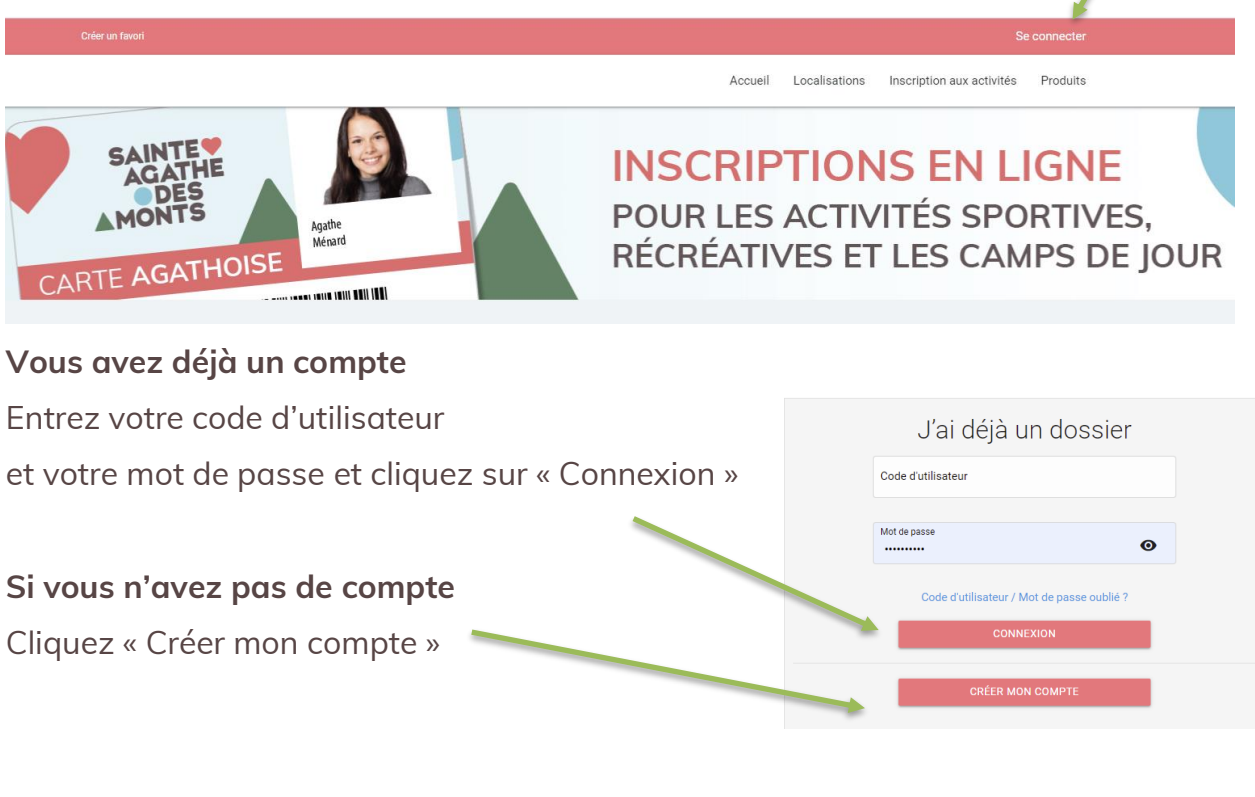

Une fois connecté, vous pourrez vous inscrire aux activités et réserver votre place.

**POUR TOUTE AUTRE QUESTION OU PROBLÈME, CONTACTEZ-NOUS [LOISIRS@VSADM.CA](mailto:loisirs@vsadm.ca) - 819 326-4595, POSTE 3300**

## **COMMENT S'INSCRIRE À UNE ACTIVITÉ LIBRE :**

Il y a 2 volets à cette démarche :

- ➢ Inscription à l'activité de votre choix (vous devrez compléter cette étape une seule fois pour chaque activité libre désirée)
- ➢ Réservation de la plage horaire souhaitée (vous devrez répéter cette étape à chaque fois que vous désirez pratiquer l'activité libre)
- 1. Allez sous l'onglet « **Inscription aux activités** ».
- 2. Sélectionnez le membre à inscrire.
- 3. Sélectionner l'activité nommée « **Activités libres** » suivi de votre choix (badminton, bain libre…).
- 4. Cliquez sur « **Ajouter au panier** », vous verrez alors le tarif applicable apparaître.

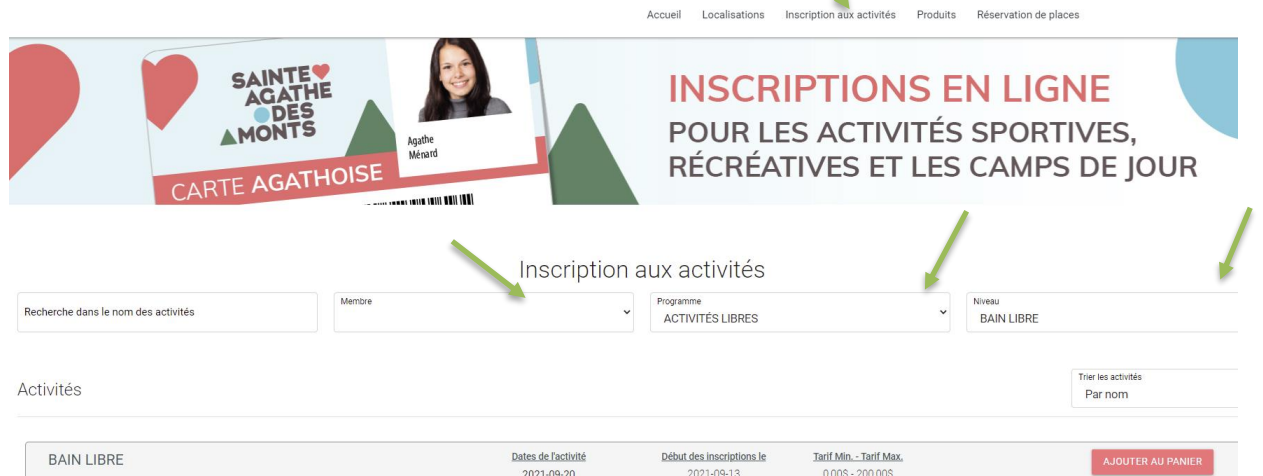

- 5. Choisissez le tarif applicable à votre choix, si nécessaire.
- 6. Un rond rouge avec le nombre d'achat est maintenant visible dans le panier dans le haut de votre écran.
- 7. Passez à la caisse et complétez le paiement par carte de crédit Visa ou Mastercard.

Attention, vous devez absolument compléter le paiement AVANT de réserver, **et ce même si le tarif est gratuit pour les résidents**, car autrement vous ne pourrez pas réserver vos plages horaires.

Mon dossier

Se déconnecter

- 1. Une fois la transaction complétée, cliquez sur l'onglet « Réservation de place ».
- 2. Sélectionnez ensuite le membre à inscrire puis vous verrez apparaître les plages horaires disponibles (attention, les résidents verront les plages horaires disponibles 7 jours à l'avance et les non-résidents 48h à l'avance).
- 3. Sélectionner l'horaire désiré en cliquant dans le carré vis-à-vis la date choisie et cliquer sur **enregistrer.**

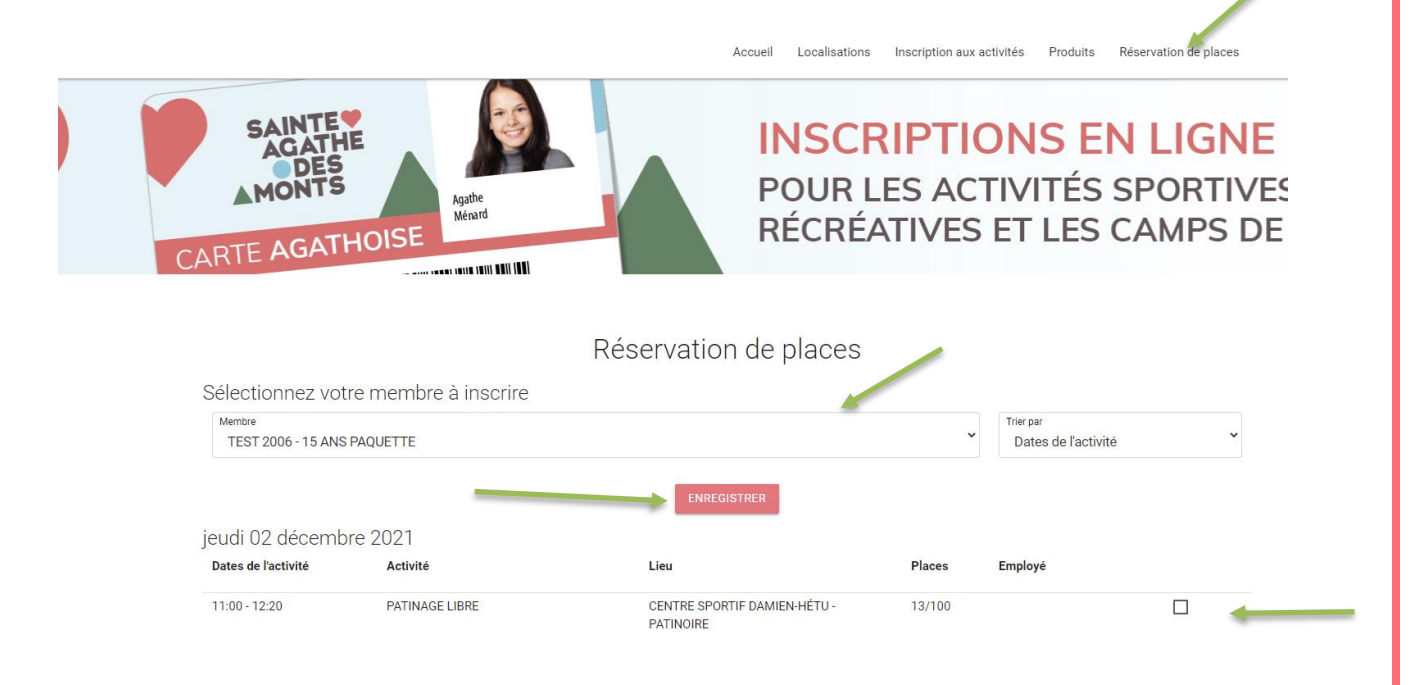

\* Note : vous devez répéter les étapes précédentes pour chacun des membres de votre famille à inscrire et pour réserver leur place.

## **COMMENT ANNULER UNE RÉSERVATION :**

Si vous avez réservé une plage horaire, mais que vous avez un imprévu et ne pouvez plus vous présenter, vous pouvez annuler votre réservation afin de libérer cette place. Pour ce faire :

- 1. Retournez sous l'onglet « **Inscription aux activités** ».
- 2. Sélectionnez le membre.
- 3. Cliquez sur l'horaire que vous aviez choisi et décochez le crochet puis **enregistrer.**